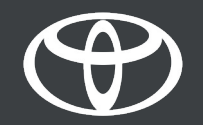

#### How to Tether Wi-Fi on Toyota Touch 2 - Guide

MyToyota

#### Set up Wi-Fi Connectivity: Overview

Step 1 – Click on "Setup".

Step 2 – Click on the drop down arrow.

Step 3 – Click on "Wi-Fi" and turn on "Wi-Fi power".

Step 4 – Ensure hotspot is enabled on your phone.

Step 5 – Select your network.

Step 6 – Enter the network password and select "OK".

Step 7 – The multimedia system has successfully connected to the hotspot.

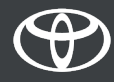

Click on "Setup".

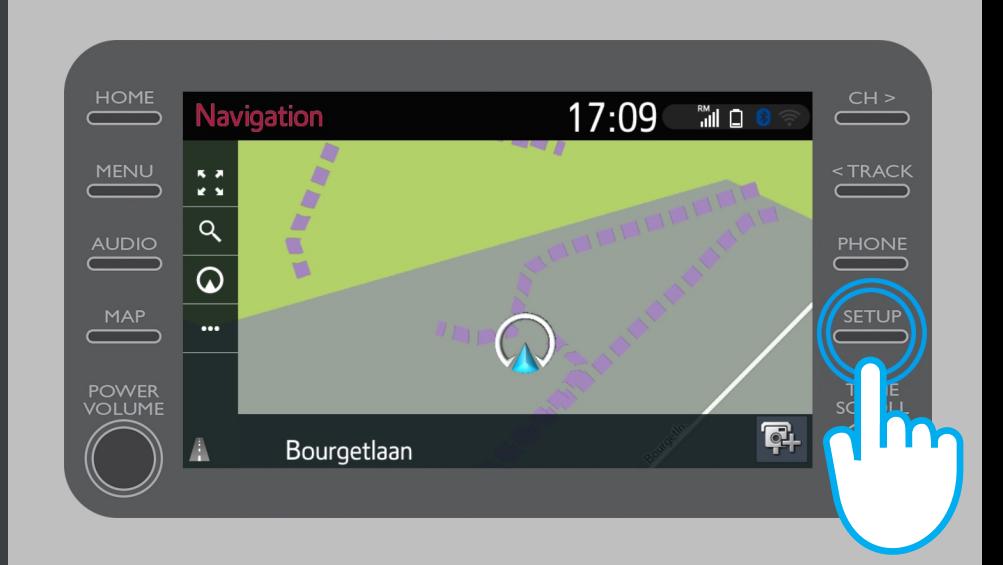

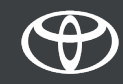

#### Click on the drop-down arrow.

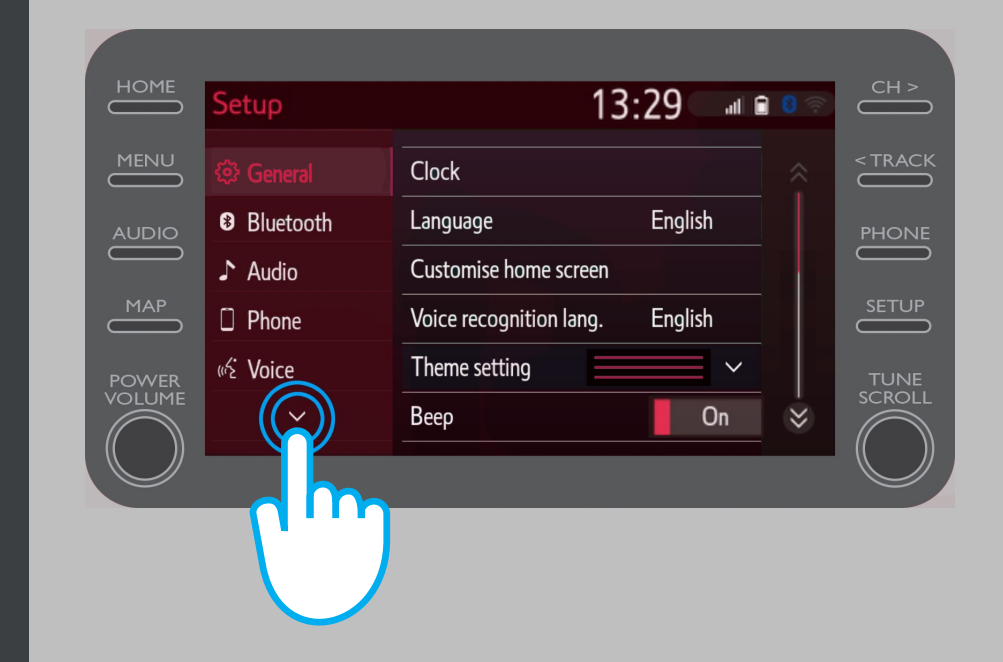

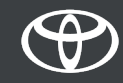

#### Click on "Wi-Fi" and turn on "Wi-Fi power".

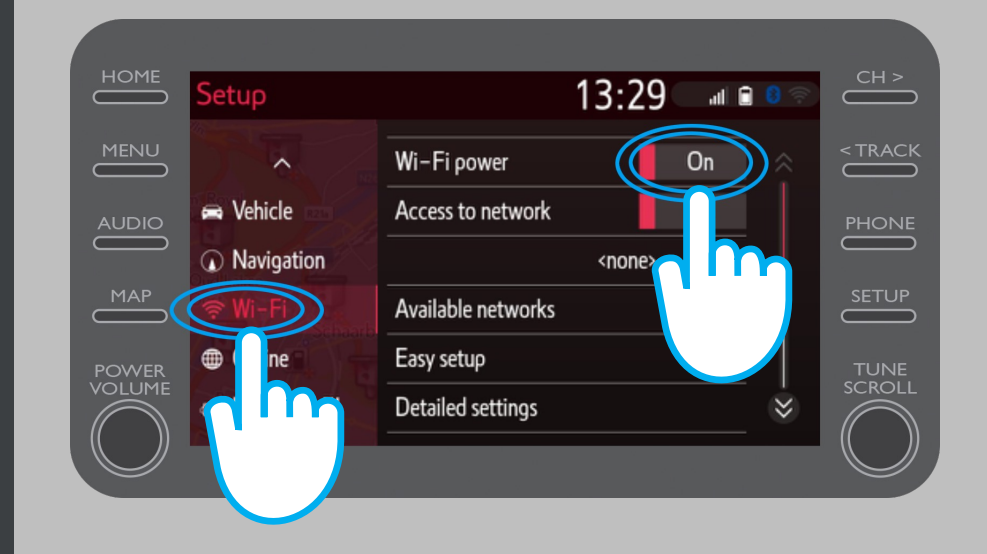

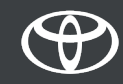

Ensure hotspot is enabled on your phone.

This symbol will be visible.

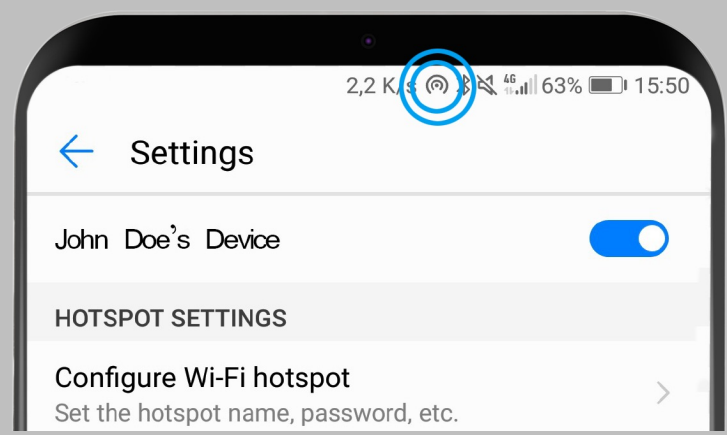

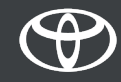

#### Select your network.

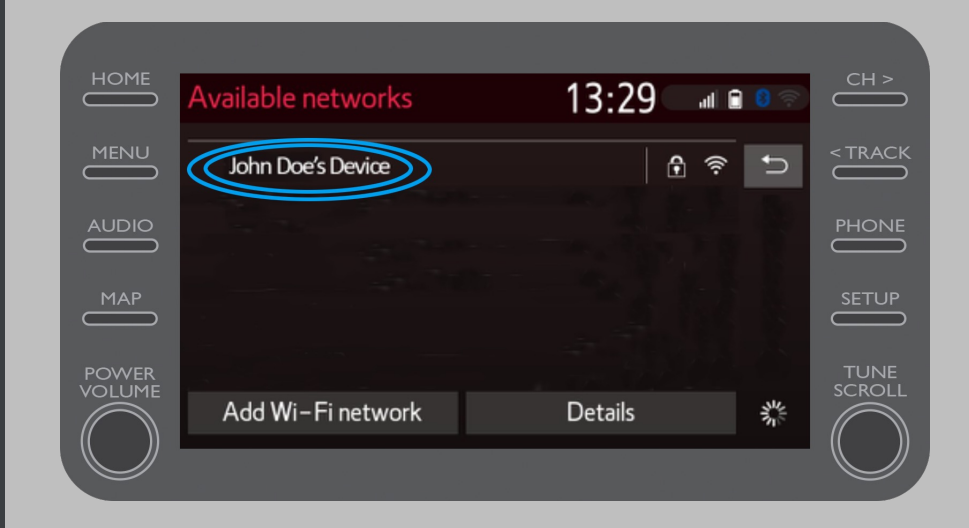

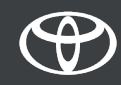

#### Enter the network password and select "OK".

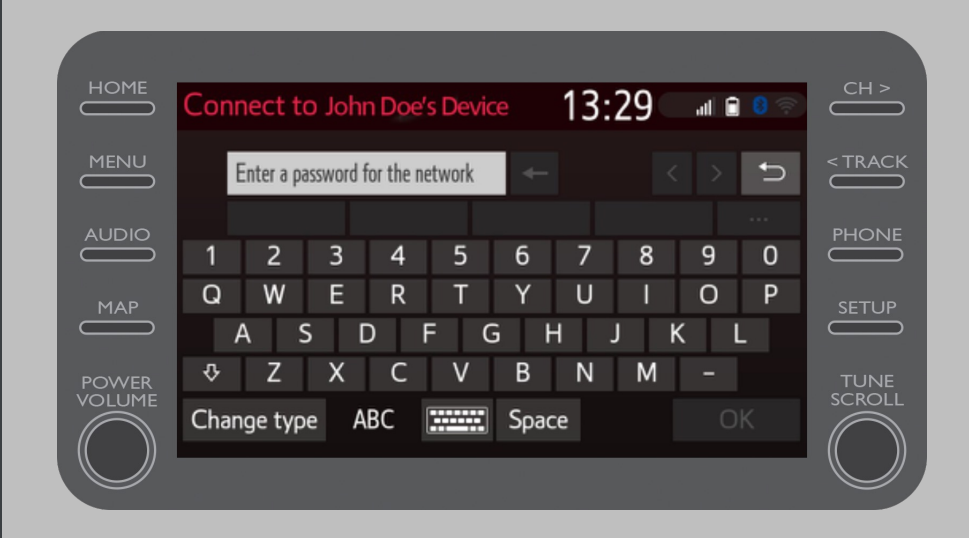

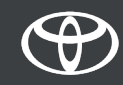

The multimedia system has successfully connected to the hotspot.

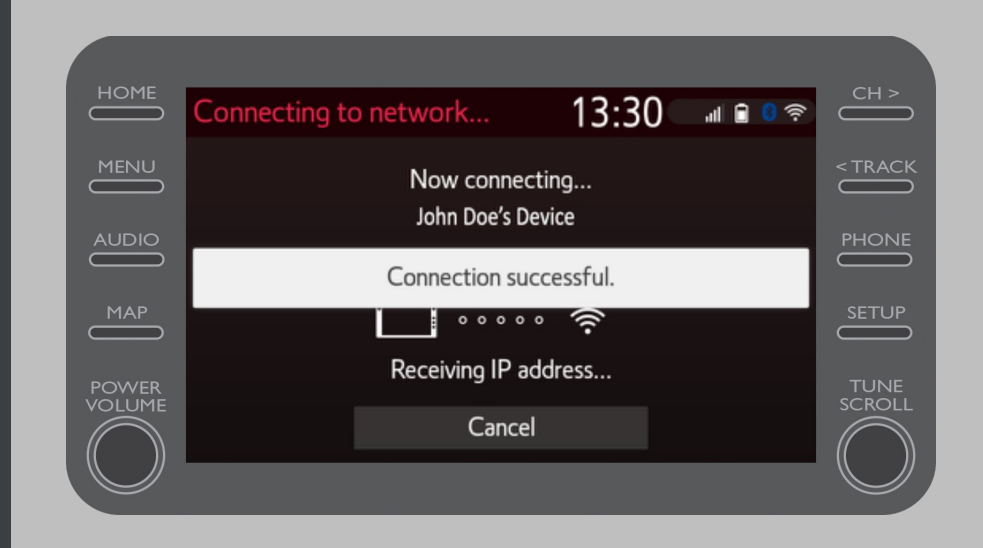

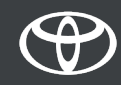

# EVERY FEATURE COUNTS

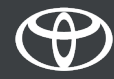